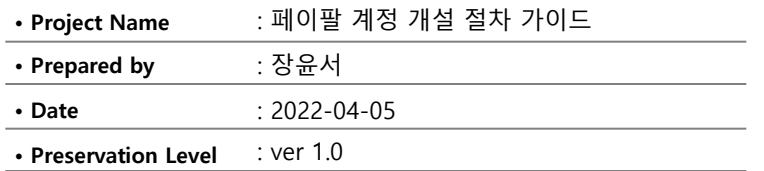

## 페이팔 비즈니스 계정 만들기

페이팔(PayPal)이란?

영미권에서 널리 사용하는 결제 시스템으로 젂세계적으로 가장 싞뢰도가 높고 안젂한 금융거래시스템으로 각광받고 있습니다. 국내 거래(구매자와 판매자 모두 한국인)는 불가합니다.

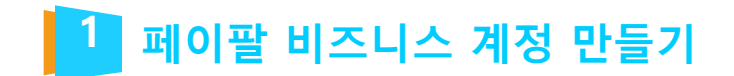

페이팔 홈페이지 접속 (https://www.paypal.com/kr/business

#### 1. 페이팔(PayPal)에 접속합니다.

2. 상단 메뉴 오른쪽의 회원가입 버튼을 클릭 합니다.

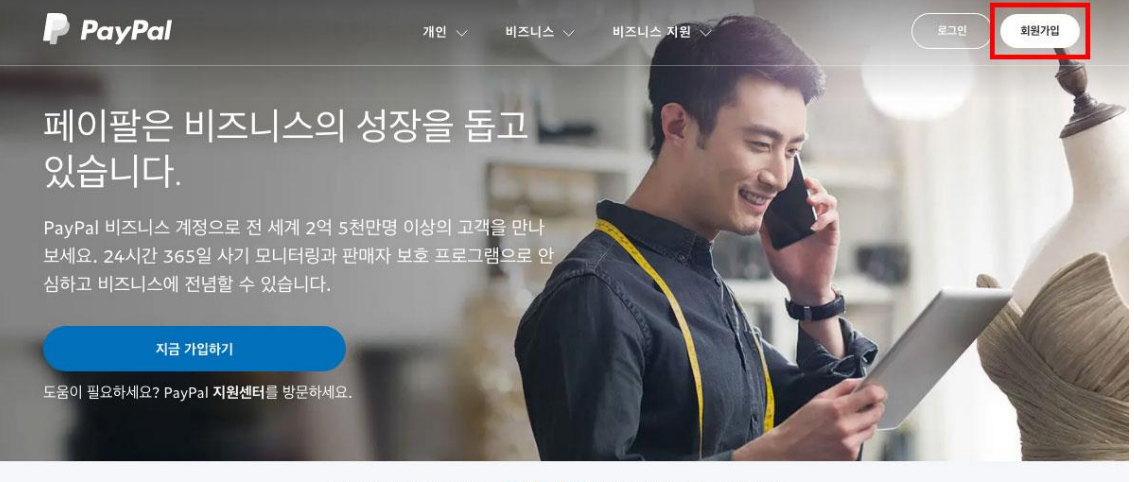

궁금한 점이 있으세요? 여기를 클릭하여 지원센터에 문의하세요

## 어떤 비즈니스라도 결제받을 수 있습니다.

웹사이트를 가지고 있거나 가지고 있지 않아도, eBay나 다른 글로벌 마켓플레이스에서 판매하는 경우 도 PayPal과 함께라면 더 쉽게 해외에서 결제받을 수 있습니다.

2 페이팔 비즈니스 계정 만들기

## 3. PayPal로 결제 받기를 선택한 후 다음으로 버튼을 클릭합니다.

## 4. 사용 용도 및 결제방법, 월갂 매출액을 아래 그림과 같이 선택하고, 다음으로 버튼을 클릭합니다.

## 매일 수백만이 이용하는 PayPal과 함 께하세요.

PayPal 계정을 만드세요. 가입은 무료입니다.

#### ◯ PayPal로 구매하기 주로 온라인으로 구매하는 사용자를 위한 서비스입니다.

- 일반적으로 구매는 무료입니다. 해외 거래는 환전 수수료가 적용될 수 있습니다.
- 전세계 수백만개의 온라인 매장에서 구매하면서 신용카드 포인트도 계속 적립할 수 있습니다.
- 적합한 구매는 PayPal의 구매자 보호 프로그램에 따라 보호 됩니다.

#### ● PayPal로 결제받기

주로 결제대금을 수령하는 판매자 및 비즈니스를 위한 서 비스입니다.

- 개설 수수료나 월 수수료가 없습니다. 결제 금액을 수령할 때마다 거래 수수료만 지급하면 됩니다.
- 202개 국가의 25가지 통화로 전 세계에서 결제대금을 받을 수 있습니다.
- 적합한 판매는 PayPal의 판매자 보호 프로그램이 적용됩니 다.

다음으로

## 매일 수백만이 이용하는 PayPal과 함 께하세요.

PayPal 계정을 만드세요. 가입은 무료입니다.

## ● PayPal로 결제받기 주로 결제대금을 수령하는 판매자 및 비즈니스를 위한 서 비스입니다.

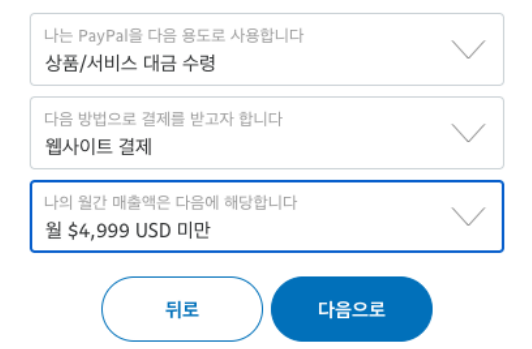

3 페이팔 비즈니스 계정 만들기

5. 로그인용 이메일 주소를 입력하고, 계속 버튼을 클 6. 비밀번호를 입력하고, 계속 버튼을 클릭합니다. 릭합니다.

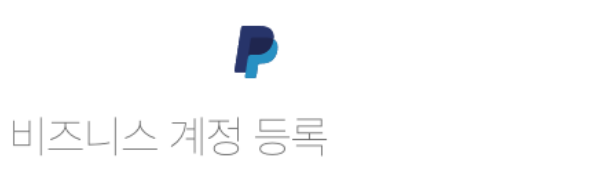

가입하거나 로그인할 이메일 주소를 입력하세요.

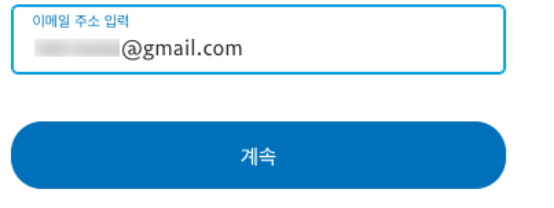

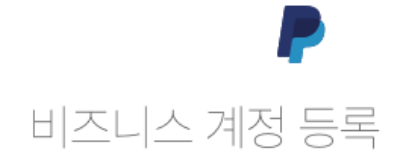

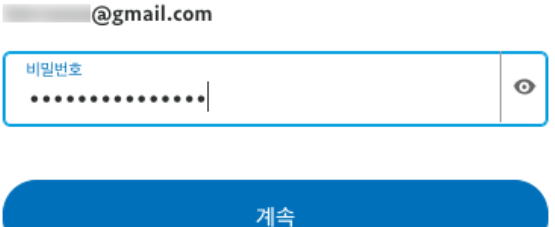

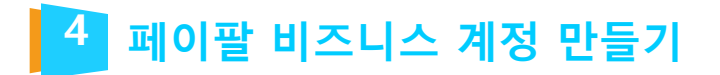

## 7. 비즈니스 정보를 입력합니다. 모든 입력을 마쳤으 면 동의 및 계속 버튼을 클릭해 진행합니다.

주의: 비즈니스 이름은 정산 받을 계좌에 등록 된 이름과 동일한 이름을 사용해야 합니다.

#### 비즈니스 담당자

법적 이름 **COLOR** 

법적성 ٠

#### 비즈니스 세부정보

법적 비즈니스 이름 **CONTRACTOR** 

 $\sim$  고객에게 표시하려는 이름입니다.

#### 비즈니스 전화번호

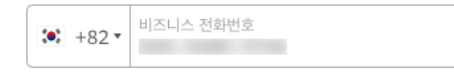

#### 비즈니스 주소

시/도/주  $\checkmark$ 서울특별시

8. 비즈니스 유형 외 추가 정보를 입력하고 계속 버튼 을 클릭합니다.

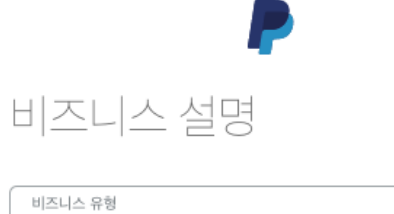

 $\checkmark$  $\bullet$ 개인사업자 제품 또는 서비스 키워드  $\bullet$ 기타 의류 및 액세서리 상점 웹사이트 URL(선택사항)

 $\checkmark$ 

법인 등록 국가 또는 지역(선택사항)

계속

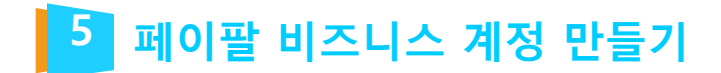

## 9. 본인 확인이 필요합니다. 싞분증 또는 운젂면허증을 선택하고, 추가 정보 입력한 후 제출 버튼을 클릭합니다.

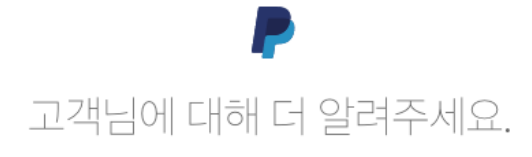

아래에 개인 정보를 입력하세요. 이 정보는 개인정보 취급방침에 의거해서만 사용됩니다.

생년월일

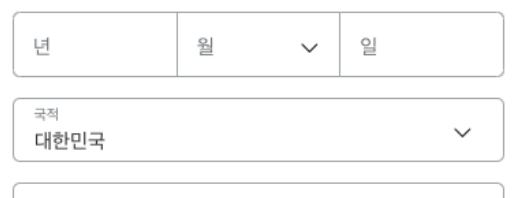

신원 증빙 서류  $\checkmark$ 

#### 집 주소

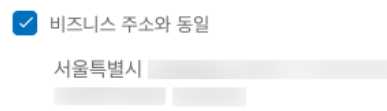

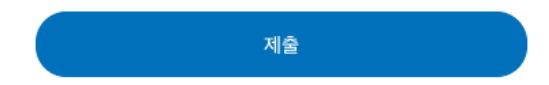

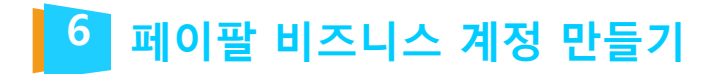

## 10. 이제 거의 완료되었습니다. 새 브라우저 탭을 열고, 가입 과정에서 입력한 메일 주소의 받은 편지함으로 이동해 주세요. 11. 페이팔에서 발송된 메일을 열고, 예, 제 이메일 주소가 맞습니다 버튼을 클릭합니다.

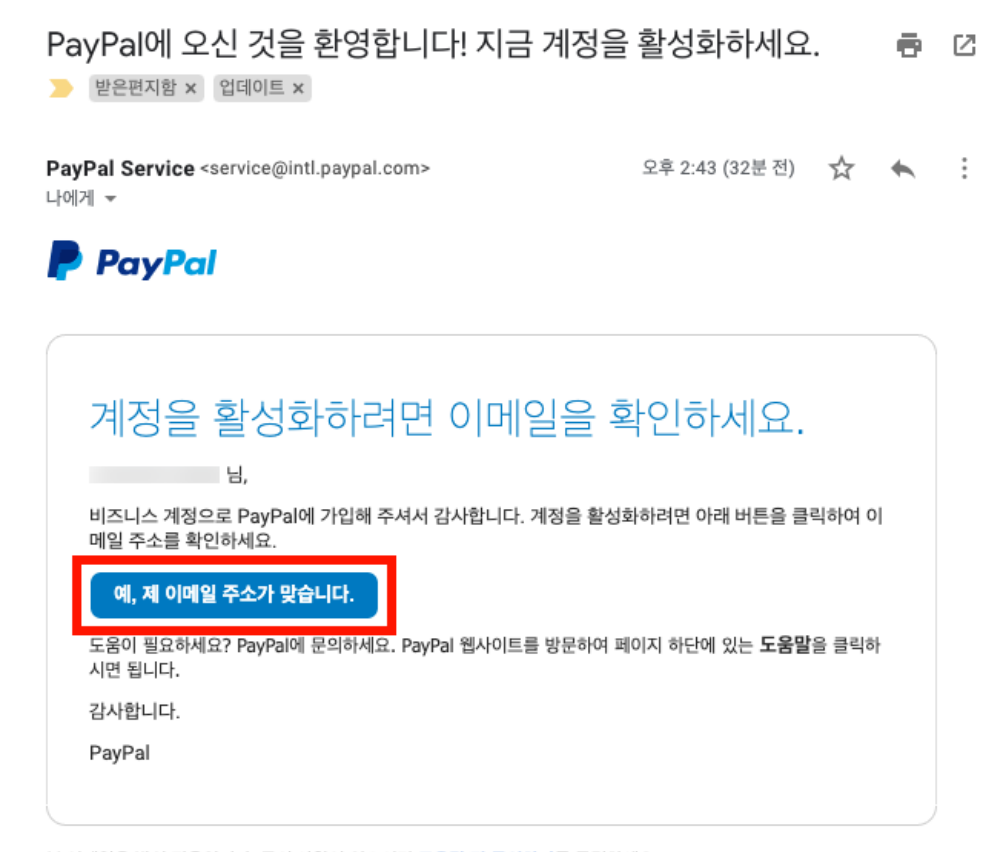

본 이메일은 발신 전용입니다. 문의 사항이 있으시면 도움말 및 문의하기를 클릭하세요.

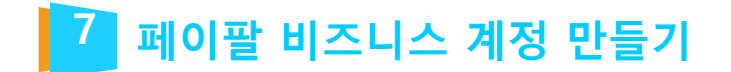

12. 로그인 페이지로 이동하면, 비밀번호를 입력하고 로그인합니다. 이제 가입 과정이 마무리 되었습니다.

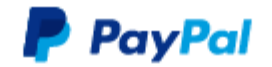

비밀번호를 입력하여 이메일 주소를 확 인하세요.

@gmail.com

비밀번호

이메일 주소 확인

로그인에 어려움이 있으신가요?

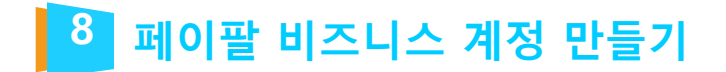

## 1. 상단 메뉴 오른쪽의 톱니바퀴 아이콘을 클릭합니다.

- 2. 계정 설정을 클릭합니다.
- 3. 왼쪽 메뉴에서 자금, 은행 및 카드를 클릭합니다.
- 4. 싞용카드 연결에서 새 카드 연결을 클릭합니다.

## 참고: 해외결제가 가능한 싞용카드 또는 직불카드가 준비되어 있어야 합니다.

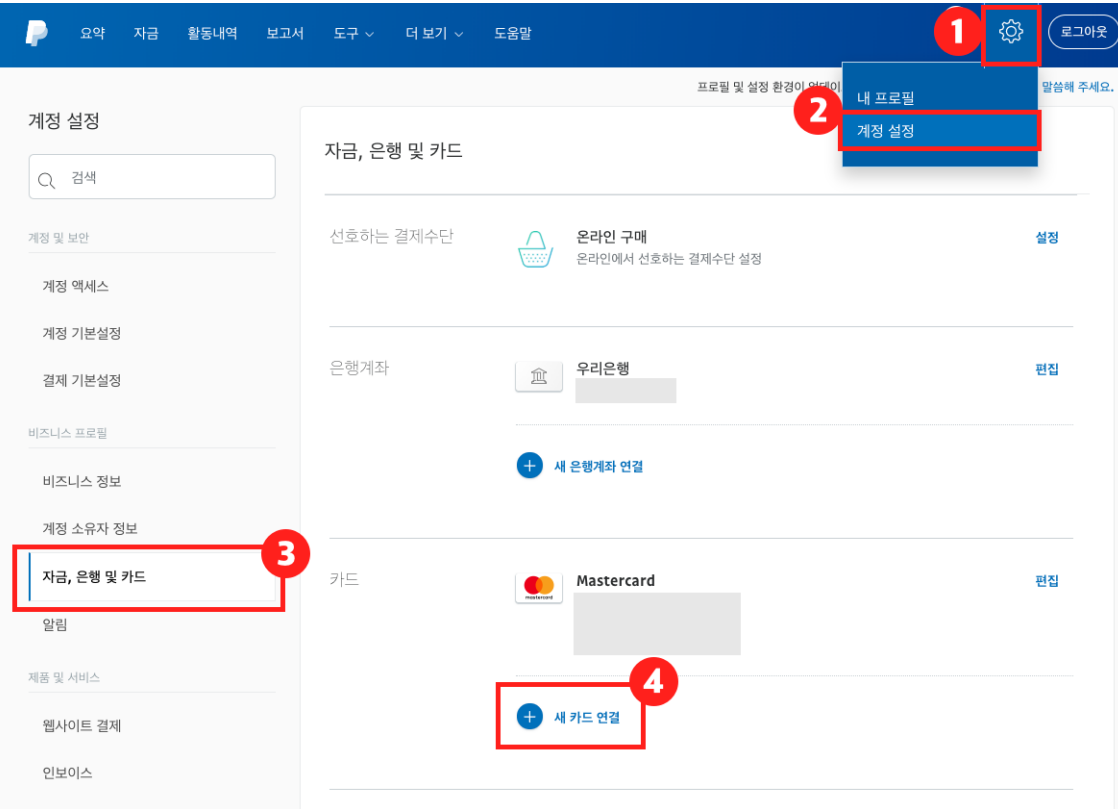

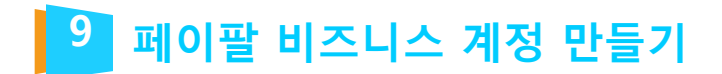

5. 카드 유형 및 카드번호, 만료일, CVC 번호(보안코드) 등을 입력하고 카드 연결 버튼을 클릭합니다.

카드 연결

6. 아래와 같이 카드가 성공적으로 연결되었다는 메시 지가 나오면 완료 버튼을 클릭합니다.

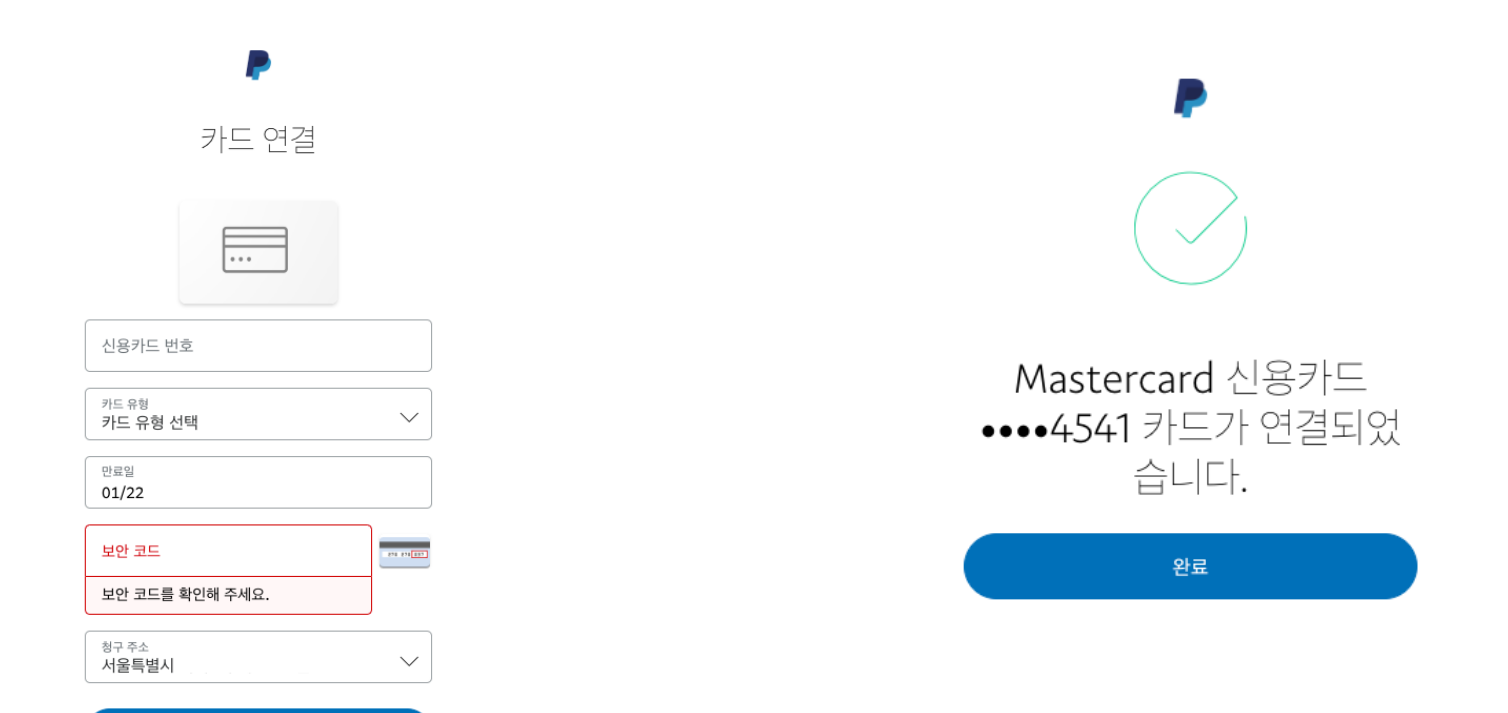

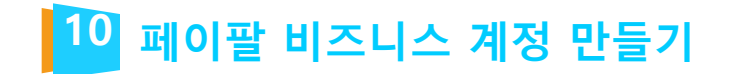

7. 아래와 같이 금융 정보 목록에 추가된 카드가 표시됩니다. 카드 소유 확인을 위해 편집을 클릭합니다.

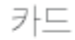

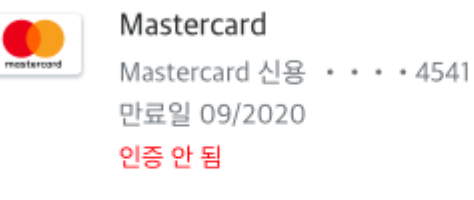

편집

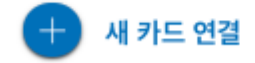

## 위 단계까지 짂행 후 등록하싞 페이팔 계정 정보(아이디 / 비밀번호) 담당 pm 에게 젂달 부탁 드립니다.

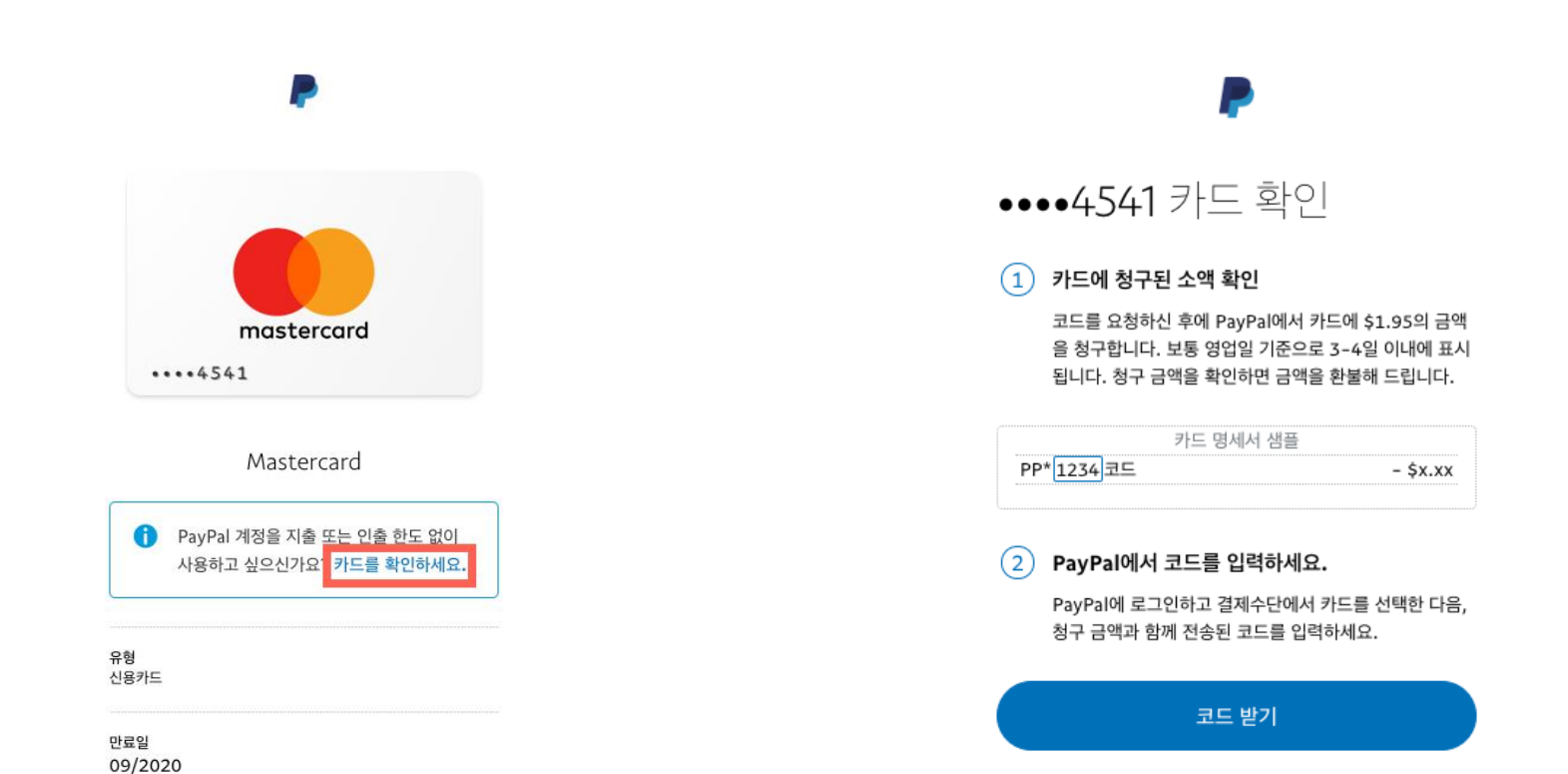

8. 카드를 확인하세요 링크를 클릭합니다. 9. 안내사항을 확인한 후 코드 받기 버튼을 클릭합니다.

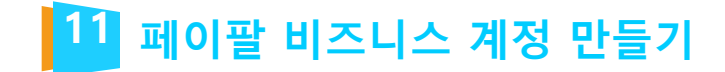

# Thank you ;- )

TEL 070-4323-1909(直) | FAX 02.864.4756 | jookhk@webmaker21.net | [http://www.webmaker21.net](http://www.webmaker21.net/) 서울 금천구 가산동 543-1 대성디폴리스지식산업센터 407호 웹메이커21(주)